## *Quick Start Guide*

 $\overline{\circ}$ 

 $\overline{\circ}$ 

łо

∙೧ ю

DO NOT OPERATE THIS DEVICE WHILE DRIVING. PERFORM ALL ADJUSTMENTS OR CHANGES WHILE THE VEHICLE IS STOPPED.

diagnostic cable port

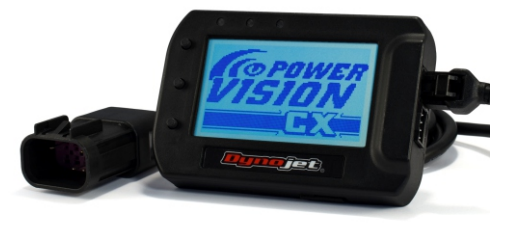

#### PVCX Introduction

Thank you for purchasing the Power Vision CX (PVCX) from Dynojet Research. The PVCX module is the interface device between your computer and the vehicle ECU allowing you to tune your stock ECU to achieve optimal performance from your vehicle.

Use the three buttons to navigate the device menus, make selections, cycle through the five available gauge screens, and log data. Connect to the diagnostic port to flash a tune; use the USB connection to interface between the PVCX and your computer.

#### Installing the Power Core Software

Download the Power Core software and take tuning to a whole new level.

- **1.** Go to www.dynojet.com/PowerVision.
- **2.** From the top navigation menu, select Support>Downloads.
- **3.** Select Power Vision CX from the drop-down menu.

**4.** Download the Dynojet Power Core Software. Save the file in a convenient location such as your desktop. **5.** Double-click the saved file to begin installation. Follow the on-screen prompts.

Refer to the Power Core Help for information and step-by-step guidance for common tasks.

#### Installing the PVCX

**1.** Secure the PVCX to the vehicle using the supplied Velcro or a suitable mount using the standard AMP mounting holes on the back of the PVCX (optional mount P/N 61300062). Make sure the PVCX will not interfere with the operation and steering of the vehicle. Note: The PVCX does not need to be mounted to the vehicle.

**2.** Attach the diagnostic cable to the diagnostic cable port on the PVCX and to the diagnostic port on the vehicle. Maverick X3 Models: located under the glove box lid. Note: Remove the diagnostic port holder and insert the PVCX cable to hold the cable securely in place.

#### Getting StartedPOWER VISION CX POWERVISION CX File State 1: Go to File State 3: Go to NO COMPATIBLE FILES FOUND **STK FOUND - TUNES NEEDED** www.dynojet.com/pvcxws.aspx. www.dynojet.com/pvcxws.aspx. OUR EX DEVICE CURRENTLY DOES AN ECU READ IS REQUIRED TO Upload the PV\_INFO.TXT file to Upload the PV\_INFO.TXT file to Use the Tune File Wizard to prepare your PVCX NOT HAVE ANY TUNES INSTALLED BESIN THE TUNING PROCESS. FOR THE CONNECTED VEHICLE. retrieve files. retrieve files. device with the stock (stk) and tune (djt) files needed PRESS TOP BUTTON TO START ⊠ FOR AVAILABLE TUNES VISIT: to flash your vehicle. PRESS BOTTOM BUTTON TO EXIT UW.DYNOJET.COM/PUCXW5.ASP 1. Connect the PVCX to the vehicle. File State 2: All files found. The POWER VISION CX POWER VISION CX File State 4: Press the top 2. Turn the key on. The PVCX will scan for files. **ALL FILES FOUND** TUNES FOUND - STK NEEDED button for ECU Read to begin PVCX is ready to flash a tune There are four possible file states: YOUR POWERVISION EX DEVICE AN ECU READ IS REQUIRED TO to the connected vehicle. the tuning process. IS READY TO FLASH THE **BEEIN THE TUNING PROCESS. • File State 1:** No compatible tune or stock files. **CONNECTED VEHICLE.** PRESS TOP BUTTON TO START • File State 2: All files found, ready to flash a tune **PRESS TOP BUTTON TO DELETE<br>THE INCOMPATIBLE FILES.** PRESS BOTTOM BUTTON TO EXIT to the vehicle. • File State 3: Stock file found, need a tune file. ECU Read—The PVCX will POWERVISION CX ECU READ SELECTED read the ECU and create the **• File State 4:** Tune file found, need a stock file. THIS PROCESS CAN TAKE UP TO stock file. This process takes 3. Gauges are displayed. 15 MINUTES TO PERFORM. about fifteen minutes. **CONFIRM TO BEEIN ECU READ BACK FOR PREVIOUS SCREEN**

Dynojet Research • 2191 Mendenhall Drive • North Las Vegas, NV 89081 1-800-992-4993 • www.dynojet.com • www.dynojet.com/powervision

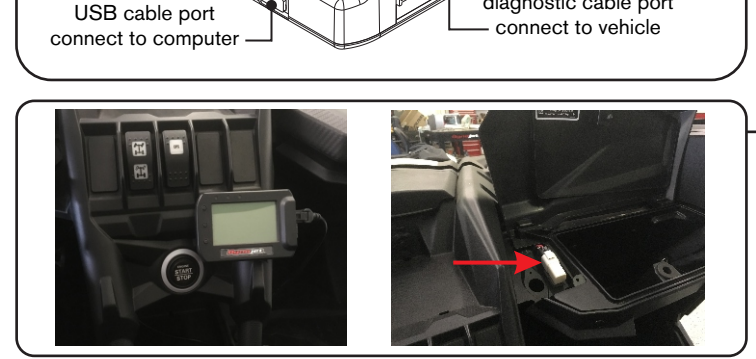

enter the main menu scroll up and down enter selection start/stop logging data return to previous screen cycle gauge screens

98200095.01

#### Flashing Your Vehicle

- The PVCX must be locked to the vehicle ECU to function properly. Note: Once locked to the vehicle ECU, the PVCX will not work on another vehicle.
- **1.** From the Main Menu, select Flash Tune.
- **2.** Select the tune file and press Enter to view the Tune Info.
- **3.** Press Enter to accept the tune and lock the PVCX to the vehicle. Note: Lock to Vehicle will only happen on the first flash.
- **4.** Press Enter to pair and lock the PVCX to the ECU and to begin the flash. Do not turn off the key switch or disconnect the PVCX during flash.
- **5.** After the flash is complete, turn the key off and wait 45 seconds before turning the key back on to start.

#### Viewing the Vehicle Info

This menu allows you to view the device status (locked/unlocked), VIN #, Model #, ECU serial number, and Tune CMP. Select Vehicle Tools>Vehicle Info.

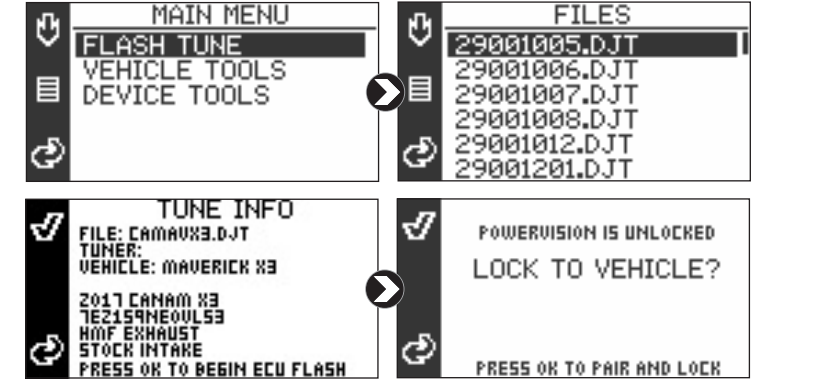

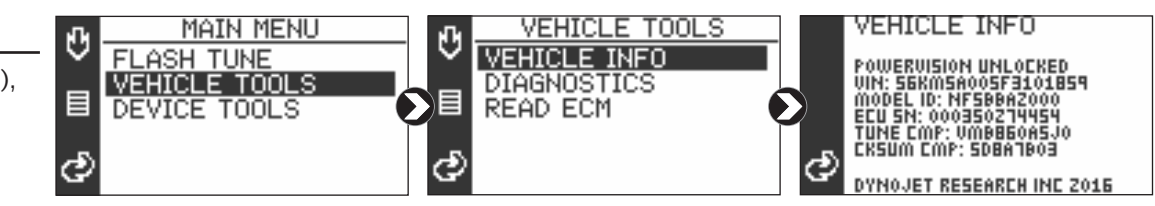

#### Viewing Diagnostic Codes

This menu allows you to read and clear diagnostic trouble codes (DTC).

- **1.** To read codes, select Vehicle Tools>Diagnostics>Active Codes.
- **2.** To clear codes, select Vehicle Tools>Diagnostics>Clear Codes.

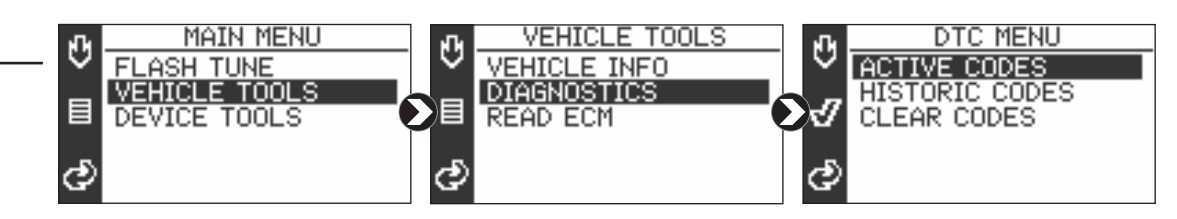

#### Viewing the PVCX Info

This menu allows you to view PVCX info and create a PV\_INFO.TXT file used to retrieve updated tunes or send to Tech Support.

- **1.** Select Device Tools>Device Info>About.
- **2.** Press the top button **t** to create a text file.
- **3.** Connect the PVCX to your computer.

Retrieve Files: Go to www.dynojet.com/pvcxws.aspx. Upload the PV INFO.TXT file to retrieve updated tunes for your vehicle. **Tech Support:** If requested by Dynojet Tech Support, email PV\_INFO.TXT to PVCXtech@dynojet.com.

### Viewing Gauges and Logging Data

- **1.** Press the bottom button to cycle through the five available gauge screens.
- **2.** Press the middle button to begin logging data. Press the middle button again to stop logging.
- **3.** Connect the PVCX to your computer.
- **4.** Use the Power Core software to view log files.

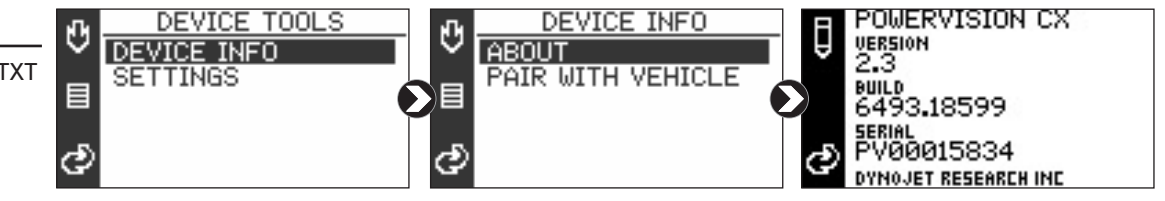

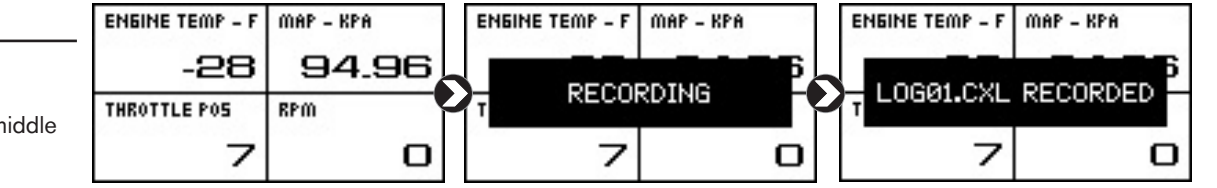

# 98200095.01